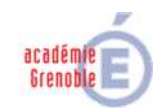

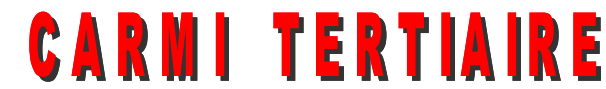

#### **Centre Académique de Ressources et Maintenance Informatique**

**Tertiaire**

Lycée Emmanuel Mounier 6 avenue Marcelin Berthelot – 38029 GRENOBLE CEDEX 2 0 04 76 86 58 15 <u>@ carmit@ac-grenoble.fr</u> site collaboratif : http://carmit.ac-grenoble.fr

## **QCM AVEC NETQUIZ 2.9 INSTALLATION, PREMIÈRE UTILISATION**

## **Présentation**

- Netquiz est un logiciel de type "exerciseur" simple et gratuit qui permet de créer des outils de formation sous forme de QCM riches en possibilités (11 types de questions) et au graphisme attrayant. Deux exemples en ligne :
	- Cinéquiz : http://rea.ccdmd.qc.ca/ri/netquizpro/doc/cinequiz/
	- Thema : http://rea.ccdmd.qc.ca/ri/netquizpro/doc/thema/
- Les questionnaires sont élaborés sur un PC individuel à l'aide d'une application Windows qu'il suffit de télécharger puis de décompresser sur le poste. Des exemples de questionnaires et une aide en français sont disponibles.
- Les questionnaires créés peuvent ensuite être mis en ligne sur tout serveur de type AMP (Apache Mysql PHP), en particulier sur nos sites collaboratifs d'établissement (Ovidentia).
- Les parties 1 et 2 de ce document s'adressent au professeur qui veut créer ou modifier des questionnaires à l'usage de ses classes.
- Les parties 3 et 4 de ce document présentent l'installation de la couche logicielle nécessaire sur un serveur Ovidentia (il faut PHP 5 et MySql 5). C'est très simple à réaliser par le coordonnateur tertiaire : il suffit de créer sur le serveur une base nommée "netquiz" et un répertoire netquiz destiné à recevoir les questionnaires et la couche d'administration.

## **1. Installation sur un poste individuel**

Ce mode d'installation est nécessaire pour le professeur qui veut créer ou modifier des questionnaires. C'est rapide et très simple (il faut juste "dézipper" le fichier téléchargé, aucune dll, rien dans la base de registre !).

## **1.1. Télécharger le logiciel, les exemples, l'aide**

Tous les éléments nécessaires sont accessibles sur cette page : http://rea.ccdmd.qc.ca/en/netquizpro/#tel :

- le logiciel/Windows : http://rea.ccdmd.qc.ca/en/netquizpro/doc/NetquizPro2.9%20Francais%20WIN.zip (28 Mo)
- les exemples : http://rea.ccdmd.qc.ca/en/netquizpro/doc/exemple.zip (65 Mo)
- l'aide en français : http://rea.ccdmd.qc.ca/en/netquizpro/doc/Aide.pdf.zip (4 Mo)

#### **1.2. Installer**

Décompresser "NetquizPro2.9 Francais WIN.zip" à la racine du disque C (par ex.) : le logiciel se trouve alors en C:\NetquizPro2.9 Français.

Pour le lancer, il suffit de double-cliquer sur " Netquiz Pro\_Francais.exe" situé dans ce dernier répertoire.

- Décompresser Aide.pdf.zip en C:\NetquizPro2.9 Français\aide.pdf
- Décompresser "exemple.zip" en C:\NetquizPro2.9 Français\exemple

Créer le répertoire C:\NetquizPro2.9 Français\html (destiné à recevoir les versions html des questionnaires).

## **2. Première utilisation du logiciel**

Une façon de prendre en main rapidement le logiciel consiste à ouvrir la banque de questions "exemple", et à fabriquer un mini-questionnaire à partir des questions fournies.

Pour davantage de détails et apprendre à créer les questions, voir ce document : http://www.ac-grenoble.fr/disciplines/spc/file/doc/media/TP\_NETQUIZ\_PRO.doc.

### **2.1. Ouvrir la banque de questions "exemple"**

Une banque de questions (ici "exemple") se compose d'un répertoire de même nom, contenant un fichier de lancement (exemple.npro) et un sous-répertoire MEDIAS qui rassemble tous les documents utilisés (images, sons, vidéos…). Lancer Netquiz Pro\_Francais.exe

- Fichier, Ouvrir, C:\NetquizPro\exemple\Exemple.npro
	- L'écran apparaît divisé en 2 zones :
	- en haut les questions (Q1 à Q28),
	- en bas : les questionnaires, chacun regroupant un ensemble de questions.

### **2.2. Créer un questionnaire, copier des questions**

Barre de boutons "questionnaires", cliquer sur "+" (Ajouter un questionnaire), zone Titre : saisir le nom du questionnaire "QuizTest1"

Avec la souris, faire glisser les questions 18, 19, 20, 21 sur le questionnaire QuizTest1.

## **2.3. Définir les Propriétés du questionnaire**

Le questionnaire peut être mis en ligne selon 3 modes :

- formatif (aucun suivi des réponses),
- formatif soumis à un serveur (le répondant peut voir les solutions et valider ses réponses),
- sommatif (le répondant ne peut pas voir les solutions ni valider ses réponses, et celles-ci sont collectées par le serveur).

Dans les deux derniers cas, il faut saisir l'url du module de gestion (répertoire gestionnaire).

Ouvrir le questionnaire QuizTest1 (double-clic), puis onglet Propriétés :

- cocher sommatif.
- saisir l'url d'accès au module de gestionnaire : http://MonSite/netquiz/gestionnaire puis OK.

## **2.4. Créer la version web du questionnaire**

Sélectionner le questionnaire QuizTest1, puis cliquer sur l'icône "W" (Produire la version web du questionnaire) :

- saisir le nom du "fichier" : QuizTest1 ; en fait, on va créer un sous-répertoire à ce nom.
- saisir le chemin d'accès : par ex. C:\NetquizPro2.9 Français\html (au lieu du Bureau par défaut)
- Au sein du répertoire html, on obtient un répertoire QuizTest1 et un fichier QuizTest1.xml qui doivent être copiés sur le serveur (cf.  $\S$  4).

#### **2.5. Créer un nouveau questionnaire**

La présentation des différents types de questions, ainsi que la création d'un nouveau questionnaire sont bien exposées dans le document suivant :

http://www.ac-grenoble.fr/disciplines/spc/file/doc/media/TP\_NETQUIZ\_PRO.doc.

## **3. Installation de Netquiz sur un serveur Ovidentia**

## **3.1. Prérequis**

Le serveur doit comporter une version de PHP 5 (ou ultérieure) et de MySql 5 (ou ultérieure).

Eléments à télécharger sur le site Ecogest académique :

- couche gestionnaire (pré-paramétrée) : NetquizGestionnaire2.9.zip (500 Ko),
- aide : NetquizPro.Aide.pdf.zip.

#### **3.2. Créer une base Mysql "netquiz"**

A l'aide de l'interface PhpMyadmin d'administration des bases de données MySql, nous allons créer simultanément une base de données netquiz, et un compte d'accès (Nom = NetQuiz, mot de passe = à choisir et bien noter), qui a les droits nécessaires pour gérer les données.

A partir de tout poste et d'un navigateur, ouvrir une session sur l'interface PhpMyadmin : http://MonSiteOvidentia/mysql/ (login = MysqlAdmin en principe, mot de passe = xxx)

Lancer les menus "Privilèges", puis "Ajouter un utilisateur"

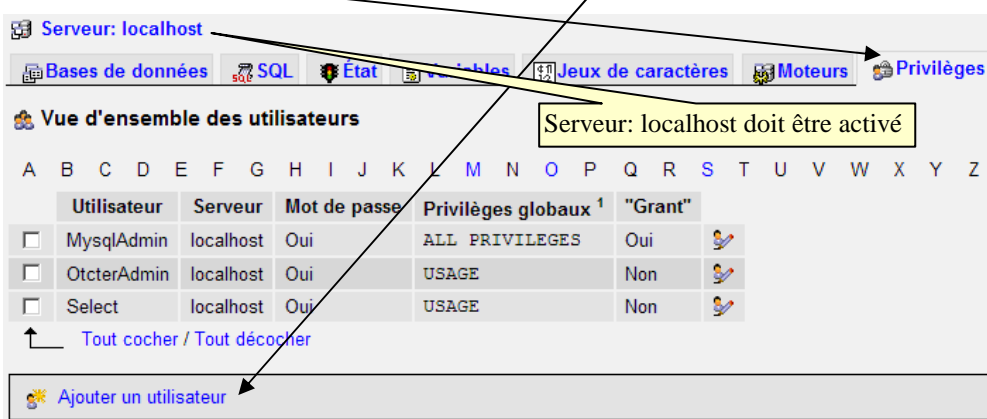

Renseigner le formulaire comme indiqué ci-dessous (attention aux majuscules pour le nom d'utilisateur):

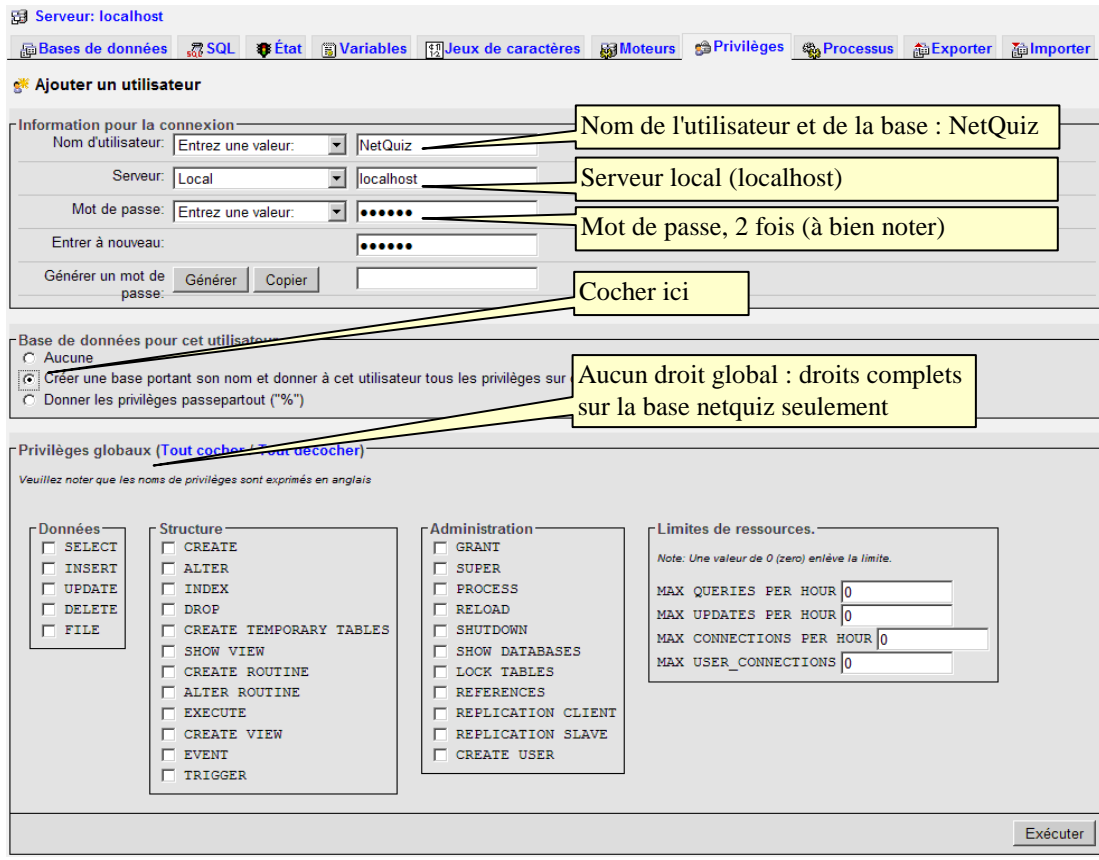

Terminer par "Exécuter".

Vérifier que la base "netquiz" a bien été créée (elle est vide pour l'instant).

Noter que le compte NetQuiz est un compte d'accès à la base au travers du logiciel, il ne peut être utilisé par aucun utilisateur (sauf accès à la base via PhpMyAdmin).

#### **3.3. Mettre en place un "Module de gestion des résultats" sur le serveur**

Le module de gestion des résultats est la couche serveur qui va permettre de stocker et de publier les questionnaires, ainsi que de collecter les résultats des répondants.

#### **3.3.1. Copier le module de gestion des résultats**

Sur le serveur Ovidentia, ouvrir une session **Windows** en Administrateur.

Lancer l'explorateur Windows, puis :

- Créer le sous-répertoire D:\AMPD\htdocs\netquiz
- Décompresser Netquiz2.9Gestionnaire.zip dans le répertoire netquiz créé ci-dessus.

On doit obtenir l'arborescence suivante sur le serveur Ovidentia :

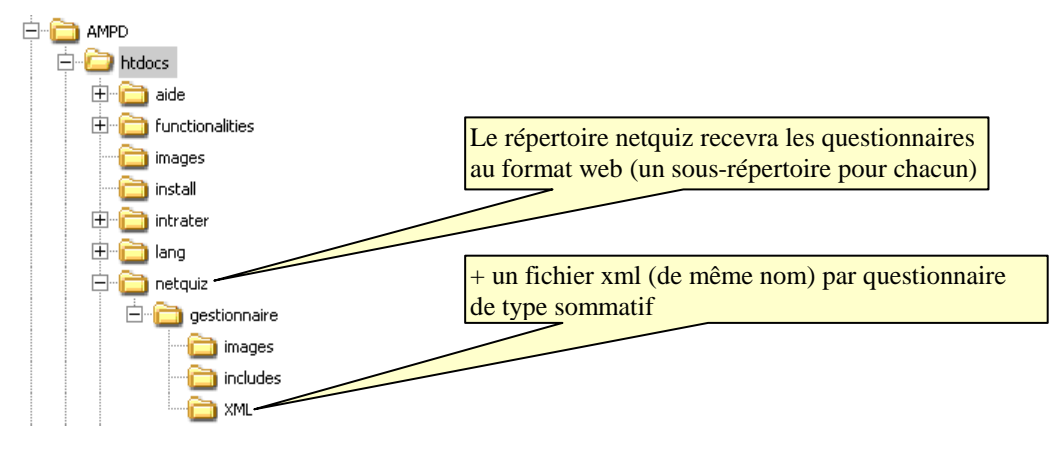

#### **3.3.2. Modifier le fichier de configuration**

Avec le bloc-notes, éditer le fichier D:\AMPD\htdocs\netquiz\gestionnaire\db.inc.php. Remplacer le mot de passe '123456' par celui saisi au § 3.2 puis sauvegarder. (cette phase est indispensable avant de passer au § 3.3.3).

#### **3.3.3. Créer le compte de gestionnaire**

A partir de tout poste et d'un navigateur, lancer l'url http://MonSiteOvidentia/netquiz/gestionnaire/

 $\triangleright$ À la première connexion (seulement) s'affiche la boîte de dialogue suivante, qui permet de saisir le nom (par ex. NetQuizGest) et le mot de passe du compte de "gestionnaire".

Ce compte ne doit pas être confondu avec le compte NetQuiz (caché aux utilisateurs) d'accès à la base. Son rôle consistera pour l'essentiel à :

- activer/désactiver les questionnaires mis en ligne
- consulter les statistiques de suivi des réponses faites par les répondants. Identification du module de gestion

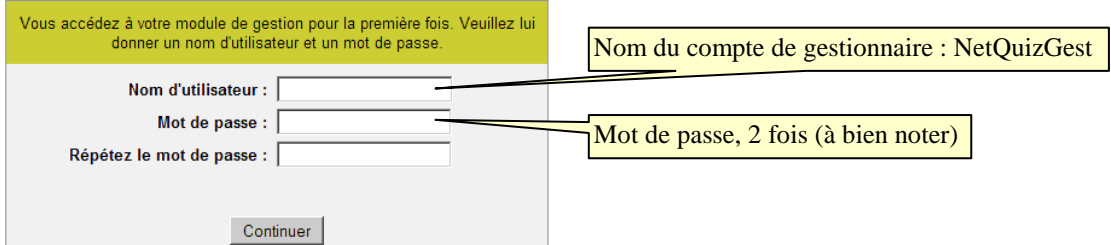

Renseigner (et bien noter) le nom et le mot de passe de ce compte.

Au sein de la base netquiz, cette phase a créé les tables (5) et les données nécessaires à la gestion des QCM ; en particulier, la table nq\_users contient le nom et le mot de passe du gestionnaire (en cas d'accident…).

A partir de tout accès à l'url http://MonSiteOvidentia/netquiz/gestionnaire/ le compte NetQuizGest dispose maintenant des menus "Créer un questionnaire" et "Changer de mot de passe".

#### **3.3.4. Sauvegarder la base**

Il est important de faire une sauvegarde manuelle de la base netquiz au format sql sous PhpMyadmin, comme indiqué cidessous :

(cette sauvegarde devra être archivée, puis répétée périodiquement, une fois/mois env. selon les usages)

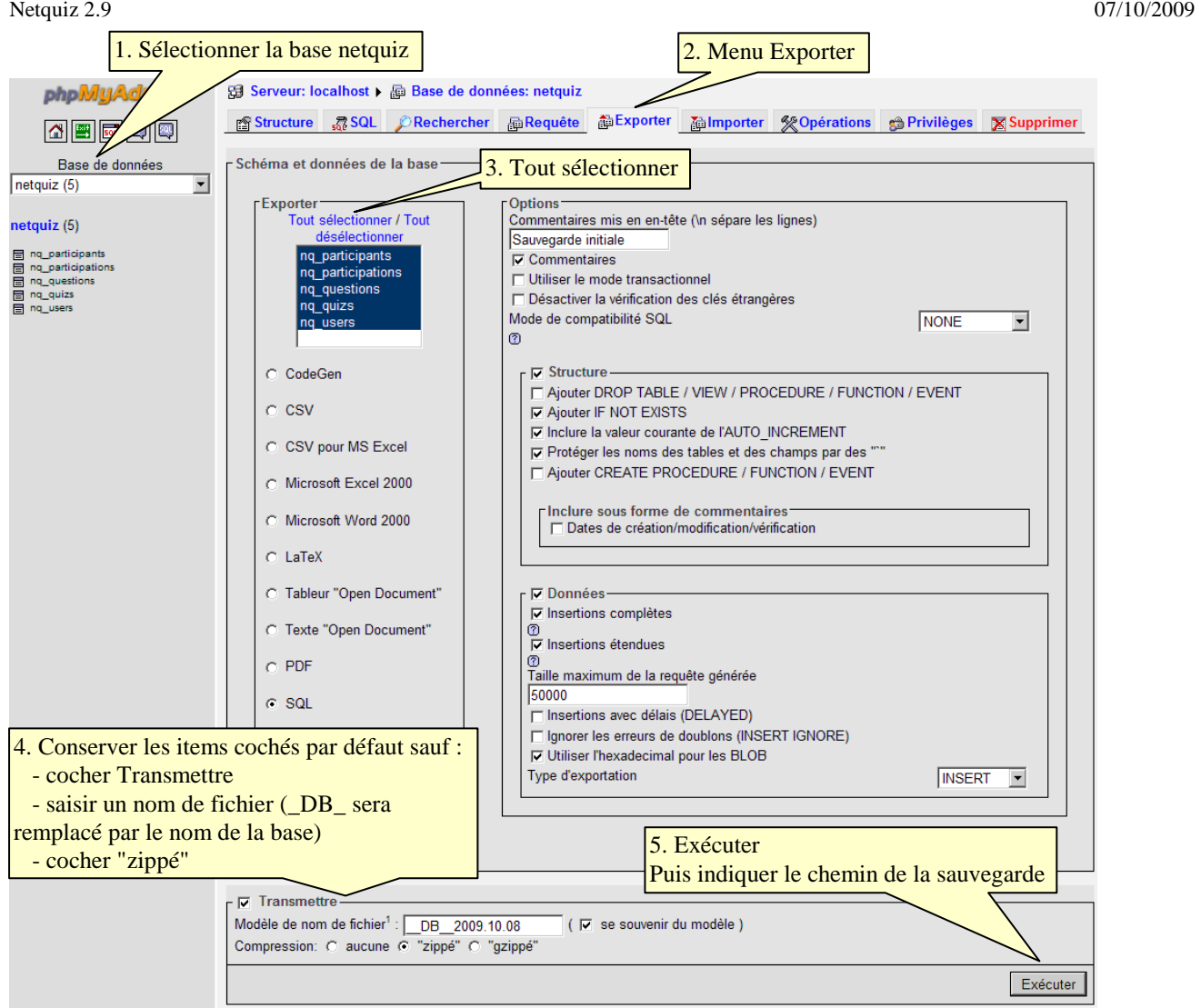

- Il est possible d'automatiser la sauvegarde de la base netquiz ainsi que du répertoire netquiz en même temps que celle d'Ovidentia (chaque jour) en utilisant les procédures d'Ovidentia :
	- Editer le fichier C:\Program Files\AMP\Outils\sauvOTCTer.bat avec le bloc-notes (les N°<sup>s</sup> de lignes peuvent varier selon que l'on utilise une version Ovidentia synchronisée avec Orpéo ou non, et selon l'éditeur utilisé)

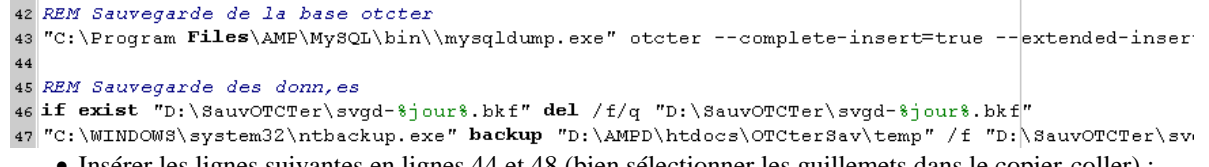

• Insérer les lignes suivantes en lignes 44 et 48 (bien sélectionner les guillemets dans le copier-coller) : (remplacer xxx par le mot de passe du compte MysqlAdmin défini sur le serveur Ovidentia)

Ligne 44 : "C:\Program Files\AMP\MySQL\bin\mysqldump.exe" otcter --complete-insert=true --extended-insert=false -default-character-set=latin1 --add-drop-table --force --quote-names --host=localhost --verbose --user=MysqlAdmin - password=xxx --result-file="D:\AMPD\htdocs\OTCterSav\temp\netquiz-%jour%.sql"

Ligne 48 : "C:\WINDOWS\system32\ntbackup.exe" backup "D:\AMPD\htdocs\netquiz\" /f "D:\SauvOTCTer\svgd-%jour%.bkf" /hc:on /j "Repertoire netquiz du %dtt%" /l:f /a

## **4. Gestion des questionnaires**

Après production d'un nouveau questionnaire de type sommatif (nommé par exemple QuizTest1), le logiciel a créé (en local sur un PC) en C:\NetquizPro2.9 Français\html :

- un répertoire de même nom (QuizTest1)
- un fichier xml de même nom (QuizTest1.xml).

## **4.1. Copier le répertoire du questionnaire et le fichier xml sur le serveur**

Sur le serveur Ovidentia, ouvrir une session **Windows** en Administrateur. Lancer l'explorateur Windows, puis :

Copier le répertoire du questionnaire dans le répertoire D:\AMPD\htdocs\netquiz\ Pour le questionnaire QuizTest1, on obtient le répertoire D:\AMPD\htdocs\netquiz\QuizTest1

Copier le fichier XML du questionnaire dans le répertoire D:\AMPD\htdocs\netquiz\gestionnaire\XML Pour le questionnaire QuizTest1, on obtient le fichier D:\AMPD\htdocs\netquiz\gestionnaire\XML\QuizTest1.xml

## **4.2. En gestionnaire, publier le questionnaire**

A partir de tout poste et d'un navigateur, lancer l'url http://MonSiteOvidentia/netquiz/gestionnaire/ puis s'identifier en NetQuizGest (et son mot de passe).

Cliquer sur le lien "Ajouter un questionnaire à la base de données" :

s'affichent tous les questionnaires qui peuvent être activés.

Cliquer sur le lien Ajouter au regard du fichier QuizTest1.xml. Le questionnaire est maintenant actif sur le serveur.

Liste des questionnaire de la base de données

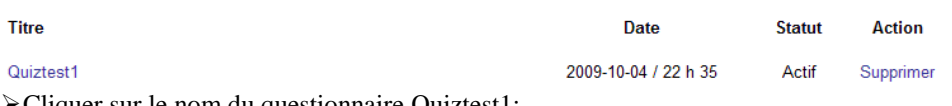

Cliquer sur le nom du questionnaire Quiztest1:

Il est possible de saisir le "Mot de passe du questionnaire", puis cliquer sur "Accepter".

Ce menu permettra également de visualiser les résultats des répondants aux questions.

## **5. Soumission du questionnaire**

Pour tout utilisateur disposant de son adresse, il est possible de lancer le questionnaire par l'url : http://MonSite/netquiz/QuizTest1/

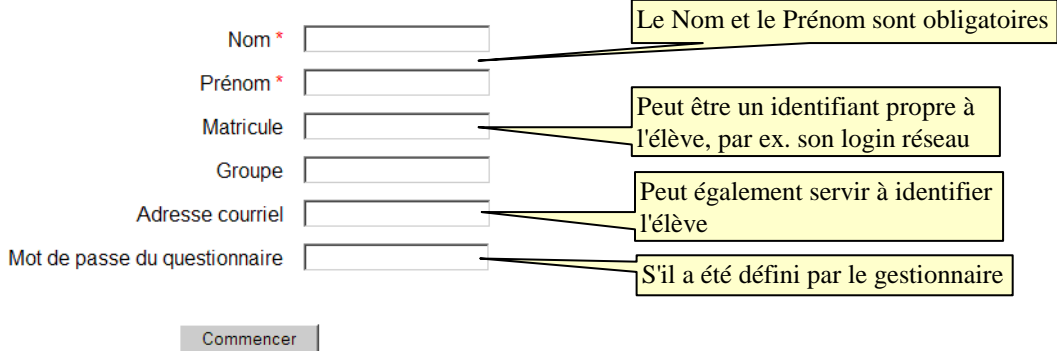

Attention : Soumettre a pour effet de clore la réponse aux questions, et de stocker les réponses sur le serveur.

# **6. Évaluation rapide**

- Ce logiciel permet de créer des questionnaires aux contenus riches (images, sons, vidéos…), avec une large palette de questions répondant à des situations très variées.
- Les questionnaires au format html sont très facilement portables d'un site à l'autre (mutualisation des ressources).
- L'outil de création des questions est simple à prendre en main par le professeur, et l'aide intégrée au logiciel paraît suffisante.
- Une limite réside dans le fait qu'il n'existe qu'un seul compte de gestionnaire (permettant d'activer/désactiver les questionnaires sur le serveur, et de visualiser les résultats).

Après montée en charge sur un site, une solution (non idéale) consistera à dupliquer le répertoire "gestionnaire" sur le serveur, et à créer d'autres comptes de gestionnaires, chacun étant associé à une nouvelle base de données.